## Payroll\_Simulation\_PC00\_M10\_CALC\_SIMU

| Purpose        | Use this procedure to view/review what an employee is going to be paid prior to the payroll run.                                                       |
|----------------|----------------------------------------------------------------------------------------------------|
| Trigger        | Perform this procedure when you need to see how a change to an employee's pay, deductions, and/or retro calculation will affect an employee's NET pay. |
| Prerequisites  | An employee's payroll master data is complete.<br>An hourly employee has time entered in HRMS for the selected pay period.                             |
| End User Roles | In order to perform this transaction you must be assigned the following role:<br>Payroll Processor<br>Payroll Analyst<br>Payroll Supervisor            |

| Change History |                                                                                     |  |  |
|----------------|-------------------------------------------------------------------------------------|--|--|
| Date           | Change Description                                                                  |  |  |
| 11/2/2004      | Beth Dockins – Created                                                              |  |  |
| 12/8/2004      | Angie Caudill – Updates                                                             |  |  |
| 8/7/2009       | Patty Peterson – Updated screen shots, clarified instructions, corrected menu path. |  |  |

Transaction CodePC00\_M10\_CALC\_SIMUHelpful Hints

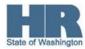

## Procedure

1. Human Resources  $\rightarrow$  Payroll  $\rightarrow$  Americas  $\rightarrow$  USA  $\rightarrow$  Payroll  $\rightarrow$  PC00\_M10\_CALC\_SIMU - Simulation

Start the transaction using the above menu path or transaction code **PC00\_M10\_CALC\_SIMU.** 

| ⊡<br><u>P</u> rogram <u>E</u> dit <u>G</u> oto System <u>H</u> el | 0          |                                      |
|-------------------------------------------------------------------|------------|--------------------------------------|
| 🕑 🗈 🖣                                                             | 😋 🙆   [    | 🗄 (13) (23) (23) (23) (23) (23) (23) |
| Payroll Driver (USA)                                              |            |                                      |
| 🕒 🔁 🖬 📜                                                           |            |                                      |
| Further selections 🖻 Se                                           | arch helps |                                      |
| Payroll period                                                    |            |                                      |
| Payroll area                                                      | 11 🗗       |                                      |
| Current period                                                    |            |                                      |
| ○ Other period                                                    |            |                                      |
| Period                                                            |            |                                      |
| Selection                                                         |            |                                      |
| Personnel Number                                                  |            | \$                                   |
|                                                                   |            |                                      |
|                                                                   |            |                                      |
| General program control                                           |            |                                      |
| Reason for payroll                                                |            |                                      |
| Off-cycle payroll                                                 |            |                                      |
| Schema                                                            | ZP00       |                                      |
| Forced retro.accounting as of                                     |            |                                      |
| 🗹 Test run (no update)                                            |            |                                      |
| Log                                                               |            |                                      |
| Display log                                                       |            |                                      |
| Display log for time management ad                                | ditionally |                                      |
| Display variant for log                                           | unonany    |                                      |
|                                                                   |            |                                      |
| Remuneration statement parameters                                 |            |                                      |
| ⊖ Display variant Rem. stateme                                    |            |                                      |
| No remuneration statement                                         |            |                                      |
|                                                                   |            |                                      |

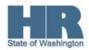

3. Complete the following fields:

| R=Required Entry O=Optional Entry C=Conditional Entry |       |                                                                                                    |  |  |
|-------------------------------------------------------|-------|----------------------------------------------------------------------------------------------------|--|--|
| Field Name                                            | R/O/C | Description                                                                                                    |  |  |
| Payroll area in<br>the Payroll<br>period section.     | R     | Description of the Payroll Area.<br>Payroll Area 11 is the default for the State of<br>Washington. Payroll Area 10 is the default for the Board<br>of Volunteer Firefighters only. |  |  |
|                                                       |       | Example: 11                                                                                                    |  |  |

## 4. Perform one of the following:

| IF                                                                                            | THEN                                                                                 |  |
|-----------------------------------------------------------------------------------------------|--------------------------------------------------------------------------------------|--|
| You want to run a payroll simulation for the current period                                   | Select Current period                                                                |  |
| You want to run a payroll simulation for another payroll period other than the current period | Select <b>Other period</b> .<br><b>Example:</b> 4 2004 (02/01/2004<br>to 02/15/2004) |  |
| l庄<br>Program <u>E</u> dit <u>G</u> oto System <u>H</u> elp                                   |                                                                                      |  |

| <u>Elograni Eult Goto</u> | oystein <u>H</u> eip |  |  |  |  |  |
|---------------------------|----------------------|--|--|--|--|--|
| 8                         | 🗈 🔍 📙 I 😋 🚱 I 🗎      |  |  |  |  |  |
| Payroll Driver (          | USA)                 |  |  |  |  |  |
| 🕀 🔁 🖪 🔳                   |                      |  |  |  |  |  |
| Further selections        | 🗢 Search helps       |  |  |  |  |  |
| Payroll period            |                      |  |  |  |  |  |
| Payroll area              | 11                   |  |  |  |  |  |
| Current period            |                      |  |  |  |  |  |
| Other period              |                      |  |  |  |  |  |
| Period                    |                      |  |  |  |  |  |
|                           |                      |  |  |  |  |  |

Current Period Example

| Ē .                                       |                              |  |  |  |
|-------------------------------------------|------------------------------|--|--|--|
| <u>P</u> rogram <u>E</u> dit <u>G</u> oto | S <u>y</u> stem <u>H</u> elp |  |  |  |
| <b>©</b>                                  | 🗉 🔄 I 😋 🚱 I 🖨 (              |  |  |  |
| Payroll Driver (U                         | USA)                         |  |  |  |
| 🕒 🔁 🖪 🔳                                   |                              |  |  |  |
| Further selections                        | Search helps                 |  |  |  |
| Puttier selections                        |                              |  |  |  |
| Payroll period                            |                              |  |  |  |
| Payroll area                              | 11                           |  |  |  |
| <ul> <li>Current period</li> </ul>        |                              |  |  |  |
| Other period     4 2004                   |                              |  |  |  |
| Period                                    |                              |  |  |  |
|                                           |                              |  |  |  |

Other Period Example

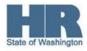

5. Complete the following fields:

|                                               | R=Require | ed Entry O=Optional Entry C=Conditional Entry                                                                                                    |  |  |
|-----------------------------------------------|-----------|----------------------------------------------------------------------------------------------------|--|--|
| Field Name                                    | R/O/C     | Description                                                                                                    |  |  |
| Personnel<br>Number<br>(Selection<br>section) | R/O       | This is a unique identifying number assigned by HRMS for<br>identification purposes. This number will follow the employee<br>throughout his/her employment with the State of Washington.<br>This will replace the use of identifying employees by social<br>security number.Example:20000119 |  |  |
| Payroll Area                                  | R         | Description of the Payroll Area.                                                                                                    |  |  |
| (Selection section)                           |           | Payroll Area 11 is the default for the State of                                                                                                    |  |  |
|                                               |           | Washington. Payroll Area 10 is the default for the Board of Volunteer Firefighters only.                                                                                                    |  |  |
|                                               |           | Example: 11                                                                                                    |  |  |

6.

| <i>⊆</i><br>_ <u>P</u> rogram <u>E</u> dit <u>G</u> oto S <u>y</u> stem <u>H</u> elp |  |  |
|--------------------------------------------------------------------------------------|--|--|
| ۲۵ ۲۵ ۲۵ ۲۵ ۵ Ω I B I ۵ ۵ ۵ I B I ۵ ۲۵ ۲۵ ۲۵ ۲۵ ۲۵ ۲۵ ۲۵ ۲۵ ۲۵ ۲۵ ۲۵ ۲۵ ۲            |  |  |
| Payroll Driver (USA)                                                                 |  |  |
|                                                                                      |  |  |
|                                                                                      |  |  |
| Further selections 🚽 Search helps                                                    |  |  |
| Payroll period                                                                       |  |  |
| Payroll area 11                                                                      |  |  |
| Current period                                                                       |  |  |
| ○ Other period                                                                       |  |  |
| Period                                                                               |  |  |
|                                                                                      |  |  |
| Selection                                                                            |  |  |
| Personnel Number 20000119                                                            |  |  |
|                                                                                      |  |  |

7. Complete the following fields:

| R=Red      | uired Entry | <ul> <li>O=Optional Entry</li> </ul> | C=Conditional Entry |  |
|------------|-------------|--------------------------------------|---------------------|--|
| Field Name | R/O/C       | Description                          |                     |  |

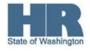

|    | r           |                 |                   |                    |               |                           |             |
|----|-------------|-----------------|-------------------|--------------------|---------------|---------------------------|-------------|
|    | Schema      |                 | R                 | This is a pro      | ogram that st | ores rules for calculatir | ng payroll. |
|    | (General p  | rogram          |                   | Example:           | ZP00          |                           |             |
|    | control are | -               |                   | -                  |               |                           |             |
| 0  |             | G<br>Durana da  | р. о.н. о         |                    |               |                           |             |
| 8. |             | Program EC      | את <u>ה</u> סנס צ | ystem <u>H</u> elp | <u> </u>      |                           |             |
|    |             |                 |                   |                    |               |                           |             |
|    |             | Payroll D       | river (U          | SA)                |               |                           |             |
|    |             | 🕒 🔁 🖬 )         | [                 |                    |               |                           |             |
|    |             | Further sel     | ections           | 🕈 Searc            | h helps       |                           |             |
|    |             | Payroll period  | /                 |                    |               |                           |             |
|    |             | Payroll area    |                   |                    | 11            |                           |             |
|    |             | Current per     |                   |                    |               |                           |             |
|    |             | O Other perio   |                   |                    |               |                           |             |
|    |             |                 | eriod             |                    |               |                           |             |
|    |             | Selection       |                   |                    |               |                           |             |
|    |             | Personnel N     | lumber            |                    | 20000119      | <b>\$</b>                 |             |
|    |             |                 |                   |                    |               |                           |             |
|    |             |                 |                   |                    |               |                           |             |
|    |             | General program | m control         |                    |               |                           |             |
|    |             | Reason for      | payroll           |                    |               |                           |             |
|    |             | Off-cycle pa    | yroll             |                    |               |                           |             |
|    |             | Schema          |                   |                    | ZP00          |                           |             |
|    |             | Forced retro    |                   | as of              |               |                           |             |
|    |             | I Test run (n   | io update)        |                    |               |                           |             |
|    |             | Log             |                   |                    |               |                           |             |
|    |             | 🗹 Display log   | 3                 |                    |               |                           |             |
|    |             | 🗌 Display log   | g for time ma     | nagement additi    | onally        |                           |             |
|    |             | Display varia   | ant for log       |                    |               |                           |             |
|    |             |                 |                   |                    |               |                           |             |
|    |             | Remuneration s  | •                 |                    |               |                           |             |
|    |             | ⊖ Display va    |                   |                    |               |                           |             |
|    |             | No remune       | ration statem     | nent               |               |                           |             |
|    |             |                 |                   |                    |               |                           |             |

Click Display log

or a payroll log will not be produced.

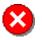

Only select Display log when running the simulation for 5 employees or less.

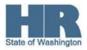

9.

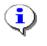

Run the simulation without selecting Display log to view any payroll red line errors.

| 10. | ⊡<br>Program <u>E</u> dit <u>G</u> oto System <u>H</u> elp |                       |
|-----|------------------------------------------------------------|-----------------------|
|     | 🕑 🗉 🔍 🔛 I 🖉                                                | 3 🖸 🗗 🕰 ( 🛗 🗒 📮 ( 😒 🔁 |
|     | Payroll Driver (USA)                                       |                       |
|     | 🕀 🔁 🔳 📜                                                    |                       |
|     | Further selections 📑 Search                                | helps                 |
|     | Payroll period                                             |                       |
|     | Payroll area                                               | 11                    |
|     | ○ Current period                                           |                       |
|     | Other period                                               | 4 2004                |
|     | Period                                                     |                       |
|     | Selection                                                  |                       |
|     | Personnel Number                                           | 20000119              |
|     |                                                            |                       |
|     | General program control                                    |                       |
|     | Reason for payroll                                         |                       |
|     | Off-cycle payroll                                          |                       |
|     | Schema                                                     | ZP00                  |
|     | Forced retro.accounting as of                              |                       |
|     | 🗹 Test run (no update)                                     |                       |
|     | Log                                                        |                       |
|     | 🔽 Display log                                              |                       |
|     | Display log for time management additio                    | nally                 |
|     | Display ∨ariant for log                                    |                       |
|     |                                                            |                       |
|     | Remuneration statement parameters                          |                       |
|     | ◯ Display variant Rem. stateme                             |                       |
|     | No remuneration statement                                  |                       |
|     |                                                            |                       |

11. Click No remuneration statement . This is a simulation so you don't want a statement produced for a test run.

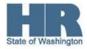

- 12. Click 🚱 (Execute) to start the simulation.
- 13. Once the processing is done, the Payroll Log will be displayed. To see each individual employee's results you must work your way through the log. Follow this procedure as shown below.
- 14. <u>L</u>og <u>E</u>dit <u>G</u>oto V<u>i</u>ew <u>S</u>ettings S<u>y</u>stem <u>H</u>elp 🗉 🕔 📙 🛯 🚱 🚱 😫 📇 備 備 🎦 🏠 🏖 🖼 📰 🗾 0 **Display Log Tree** 🔍 🖳 👫 🛃 Line number 🐉 Subtree 🕄 🔢 🎭 🕼 🚱 🚹 Payroll log -⊡ General data - 🕀 Successful personnel numbers -Rejected Personnel Numbers -Processing at End of Selection -Messages - 🖾 Statistics -Selected personnel numbers 1 -Successful 1 -Number of periods 1 -Rejected 0 -Total number of messages and error messages 0 15. 1

Your screen may look slightly different depending on whether there are errors that appear or if the log is already drilled into.

16. Click — 🖾 Successful personnel numbers

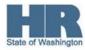

- 17. Log Edit Goto View Settings System Help
  Display Log Tree
  Row Subtree S E S & Old Log 
  Payroll log
  General data
  Successful personnel numbers
  Personnel Numbers Rejected
  21/2008 (10/16/2008 · 10/31/2008 ) Regular payroll run in 23/2008
  18. Click
- 19. Click 며 21/2008 ( 10/16/2008 - 10/31/2008 ) Regular payroll run in 23/2008
- 20. Click DUSPS Payroll .
- 21. Click E Final processing USA

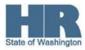

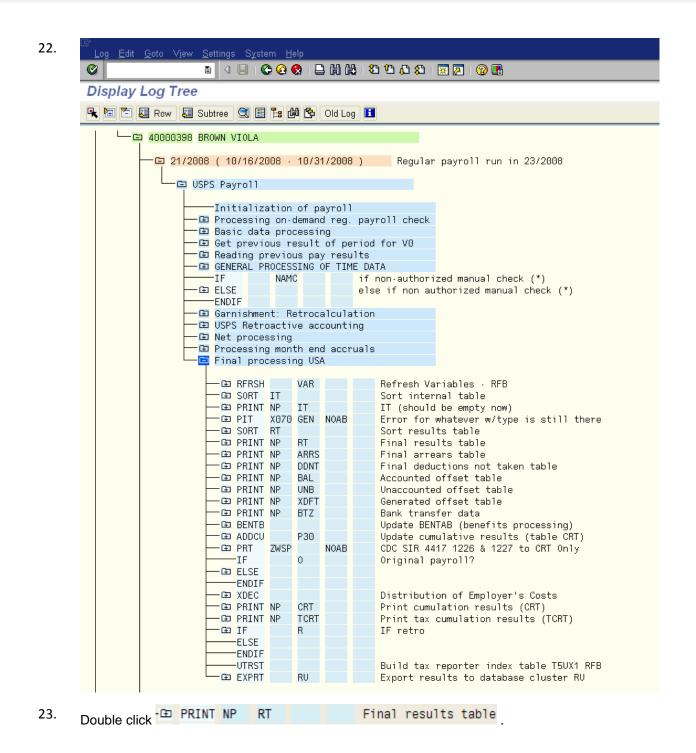

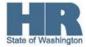

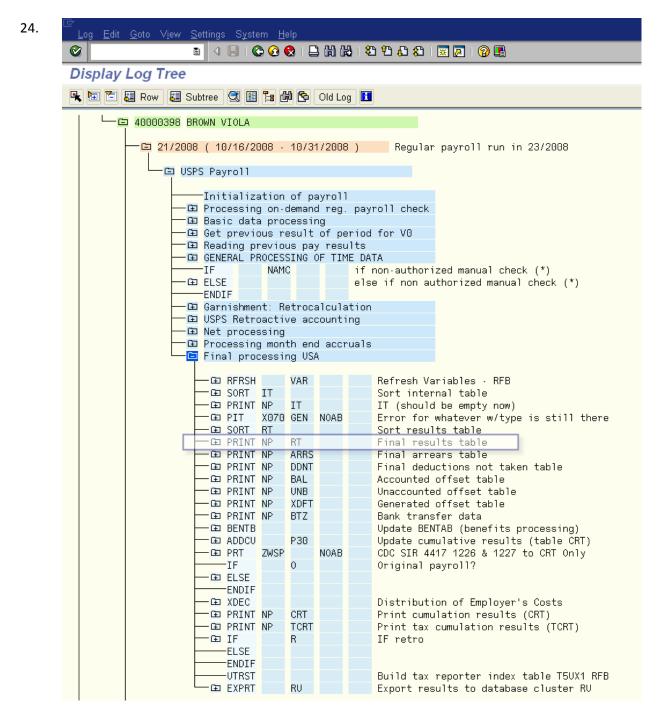

25. This will display the detail Payroll Log.

To see the whole log, use the scroll bar.

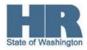

| Dutput   |              |              |               |                   |        |
|----------|--------------|--------------|---------------|-------------------|--------|
| Γable RT |              |              |               |                   |        |
| A Wage   |              | PC1C2C3aBKol | ReBTAw∨T∨NOne | Amount/One Number | Amount |
|          |              |              |               |                   |        |
|          | Total gross  |              |               |                   | 3,786  |
|          | ER benefit   |              |               |                   | 280    |
|          | Base wage f  |              |               |                   | 3,786  |
|          | Spcl Union   |              |               |                   | 3,786  |
|          | PO/TO Base   |              |               |                   | 3,786  |
|          | PSERS 2 Bas  |              |               |                   | 3,786  |
|          | J1 Base      |              |               |                   | 3,786  |
|          | Spcl Union   |              |               |                   | 3,786  |
|          | DCP Base     |              |               |                   | 3,786  |
|          | LTD Base     |              |               |                   | 3,786  |
|          | R1 Base      |              |               |                   | 3,786  |
|          | Rtmnt Base   |              |               |                   | 3,786  |
|          | Plan1 Base   |              |               |                   | 3,78   |
|          | Retirement   |              |               | 96.00             |        |
|          | SOW (no WSF  |              |               | 96.00             |        |
|          | Statutory n  |              |               |                   | 3,786  |
| * /551   | Retrocalc.d  |              |               |                   | 3,786  |
|          | Recalc.diff  |              |               |                   | 3,786  |
|          | Number of p  |              |               | 1.00              |        |
| * /5UA   | Gen Taxable  |              |               |                   | 3,786  |
|          | Tax base wa  |              |               |                   |        |
| * /5UG   | Tax gross w  |              |               |                   | 3,78   |
| * /5UH   | Worked Hour  | 02           |               |                   |        |
| * /5UT   | Actual Work  |              |               |                   |        |
| * /700   | RE plus ER   |              |               |                   | 4,066  |
|          | Actual hrs.0 | 1            |               | 96.00             |        |
|          | Outflow(/10  |              |               |                   | 3,786  |
|          | Outflow(/18  |              |               |                   | 3,786  |
|          | Outflow /5U  |              |               | 96.00             |        |
|          | Outflow(/5U  |              |               | 96.00             |        |
|          | Health · ER  |              | B 02          |                   | 280    |
|          | Health · PrO | 1            | B 02          |                   | 305    |
|          | PO/TO Base   |              | 2 02          |                   | 3,786  |
|          | PSERS 2 Bas  |              |               |                   | 3,786  |
|          | J1 Base (Re  |              |               |                   | 3,786  |
|          | Rtmnt Base   |              |               |                   | 3,786  |
|          | Plan1 Base   |              |               |                   | 3,786  |
|          | Rtmnt Hours  |              |               | 96.00             | 0,700  |
| 0223     |              |              |               |                   |        |
|          | Employee Co  |              |               | 206.35-           | 206    |

To see the whole log, use the scroll bar.

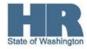

26.

- 27. Use buttons to collapse or open the log.
- 28. The payroll log can be printed, but remember it will not have the employee's Personnel Number, Name, or Pay Period because it is a simulation.
- 29. Perform one of the following:

| IF                              | THEN                                 |
|---------------------------------|--------------------------------------|
| You want to print the log       | Click 🚨 .                            |
| You don't want to print the log | Click 오 to get back to the main log. |

| 🖙 Print Screen List |             |             |                            |  |  |
|---------------------|-------------|-------------|----------------------------|--|--|
| Output Device       | LOCL        | æ           | 🖻 Front-end printer Sapgui |  |  |
| Windows printer     | \\doppsoly0 | 102\DOP2-01 |                            |  |  |
| Number of copies    | 1           |             |                            |  |  |
|                     |             |             |                            |  |  |
| Number of pages     |             |             |                            |  |  |
| Print all           |             |             |                            |  |  |
| ○ Print from page   |             | 0           | To O                       |  |  |
|                     |             |             |                            |  |  |
|                     |             |             |                            |  |  |
|                     |             |             |                            |  |  |
|                     |             |             |                            |  |  |
|                     |             |             |                            |  |  |
| ✓ Properties X II   |             |             |                            |  |  |
| 🖌 🖌 🖌 🖌 🖌 🖌         |             |             |                            |  |  |

- 31. Click 🚩 to print the log.
- 32. Click Click to get back to the main log.

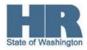

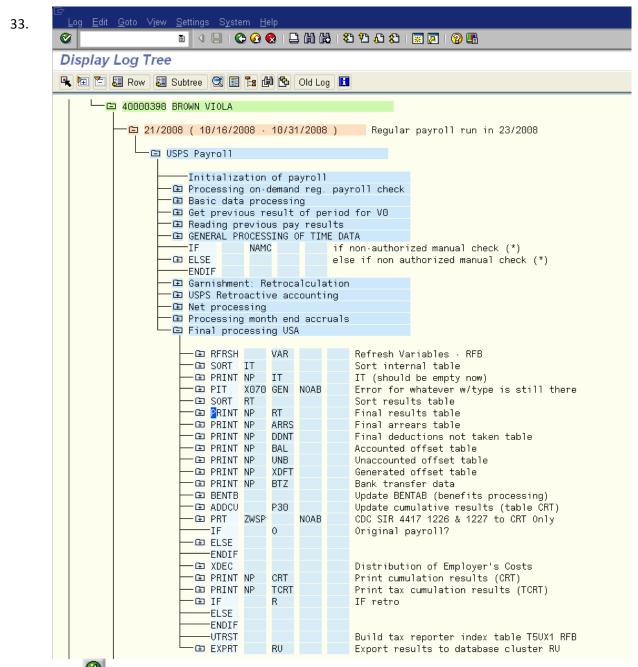

34. Click Click again to get out of the log.

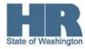

| 35. | 🖙 Exit log display                              |         |
|-----|-------------------------------------------------|---------|
|     | O you want to exit the log display?             |         |
|     |                                                 |         |
|     | Yes 🗙 No                                        |         |
| 36. | Click Yes to return to the Payroll Simulation s | screen. |

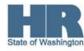

|                                                                                                    | stem Help<br>1 I 🛛 🕄 I 🗘 🚱 🚱                     | 1日間間に | ት ይ ይ ነ 🕱 🖉   🔞 |
|----------------------------------------------------------------------------------------------------|--------------------------------------------------|-------|-----------------|
| Payroll Driver (US                                                                                                    |                                                  |       |                 |
|                                                                                                    | ~/                                               |       |                 |
| 🕀 🔁 🚺 📜                                                                                                    |                                                  |       |                 |
| Further selections                                                                                                    | 🕈 Search helps                                   |       |                 |
| Payroll period                                                                                                    |                                                  |       |                 |
| Payroll area                                                                                                    | 11 🕑                                             |       |                 |
| ○ Current period                                                                                                    |                                                  |       |                 |
| Other period                                                                                                    | 23 200                                           | 8     |                 |
| Period                                                                                                    |                                                  |       |                 |
|                                                                                                    | _                                                |       |                 |
| Selection                                                                                                    |                                                  |       |                 |
| Personnel Number                                                                                                    | 400003                                           | 98    | ◆               |
| General program control<br>Reason for payroll                                                                                      |                                                  |       |                 |
|                                                                                                    |                                                  |       |                 |
| Off-cycle payroll                                                                                                    |                                                  |       |                 |
| Schema                                                                                                    | ZPOO                                             |       |                 |
| Schema<br>Forced retro.accounting                                                                                                  |                                                  |       |                 |
| Schema                                                                                                    |                                                  |       |                 |
| Schema<br>Forced retro.accounting                                                                                                  |                                                  |       |                 |
| Schema<br>Forced retro.accounting<br>Test run (no update)                                                                          |                                                  |       |                 |
| Schema<br>Forced retro.accounting<br>Test run (no update)                                                                          | as of                                            |       |                 |
| Schema<br>Forced retro.accounting a<br>Test run (no update)                                                                        | as of                                            |       |                 |
| Schema<br>Forced retro.accounting<br>Test run (no update)                                                                          | as of<br>agement additionally                    |       |                 |
| Schema<br>Forced retro.accounting<br>Test run (no update)                                                                          | as of<br>agement additionally<br>imeters         |       |                 |
| Schema<br>Forced retro.accounting a<br>Test run (no update)<br>Cosplay log<br>Display log for time mana<br>Display variant for log | as of<br>agement additionally<br>imeters<br>ieme |       |                 |

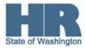

39. You have completed this transaction.

| Results              |                                                                                                    |
|----------------------|----------------------------------------------------------------------------------------------------|
| Yo<br>1)<br>2)       | u have:<br>Run a Payroll Simulation using the fields in the Selection section.<br>Viewed the Payroll Log. |
| <b>Commen</b><br>n/a | ts                                                                                                    |

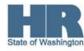